# 領収書作成ツール 取扱説明書

j.

株式会社 エクセル

 $1$  $\overline{2}$  $2 - 1$  $2 - 2$ 3 PC の設定 (Windows 7) いちかん こうしょう しょうしょう しょうしょう しょうしょう  $3 - 1$  $3 - 2$  $4-1$  $4 - 2$  $4 - 3$ .  $5 - 1$ . 領収書作成ツールの起動………………………………………………………………………… 1 6  $5 - 2$ .  $5 - 3$ . 領収書店名設定画面…………………………………………………………………………………… 1 7  $5 - 4$ .  $5 - 5$ . 6.  $6 - 1$ .  $6 - 2$ . 

目次

領収書作成ツール ReceiptDesignは、領収書イメージを作成するツールです。 本書は、PCの設定、インストール方法、操作方法を説明します。

## 1. 準備物

- ① コインベンダー
- ② PC(Windows7 または Windows10)
- ③ ReceiptDesign.msi(インストーラ \_ V1.0.0.3 以上)
- ④ メモリカード(2GB~32GB以下)

## 注 意

FAT16 (FAT12)、FAT32でフォーマットされた最大32GB以下までの メモリカードを使用してください。 ただし種類によっては使用できない物があります。

# 2. PC の設定(Windows10)

#### 2-1.画面設定

## 注 意

画面設定は必ず行ってください。本設定を行わない場合、領収書の文字がかすれることがあります。

① キーボードの[Windows]+[Pause/Break] を同時に押すと「システム」が開きます。

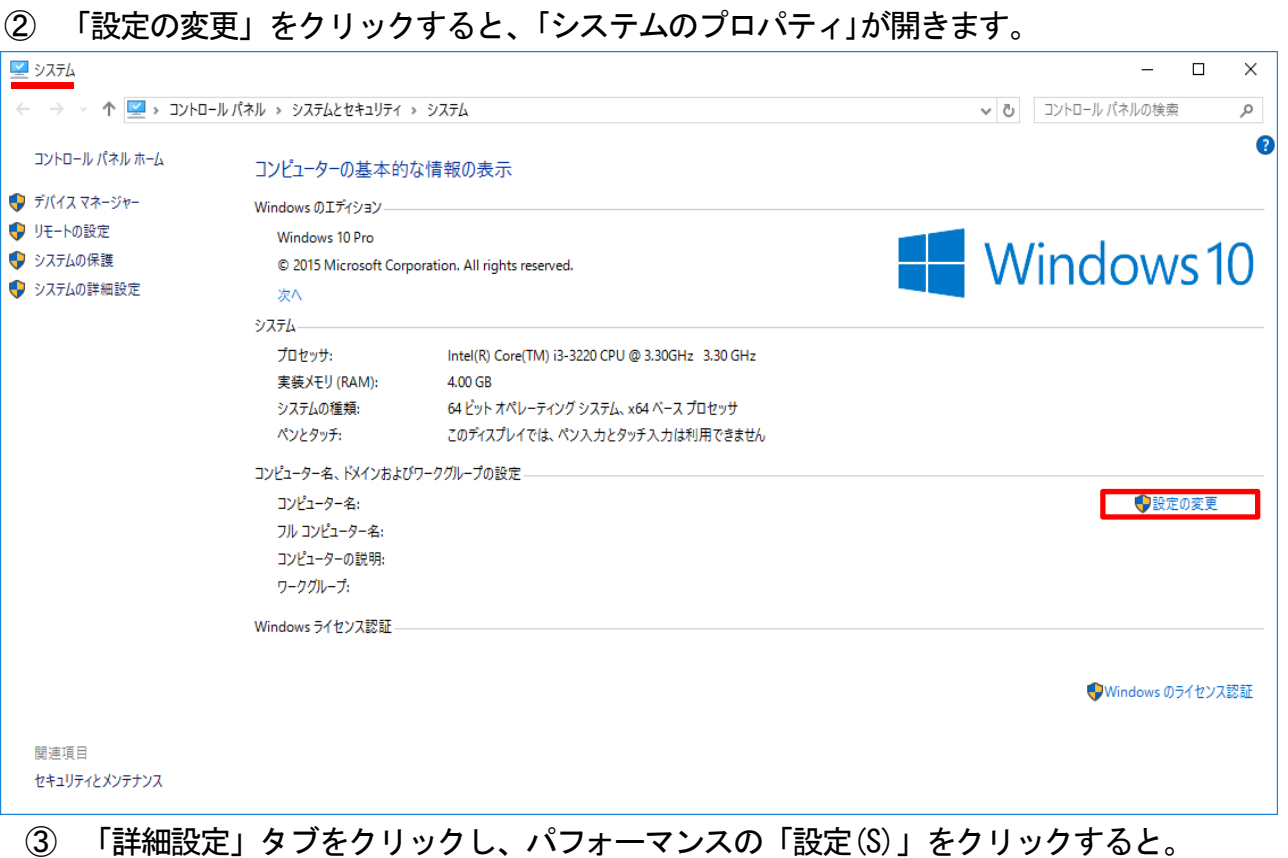

「パフォーマンス オプション」が開きます。

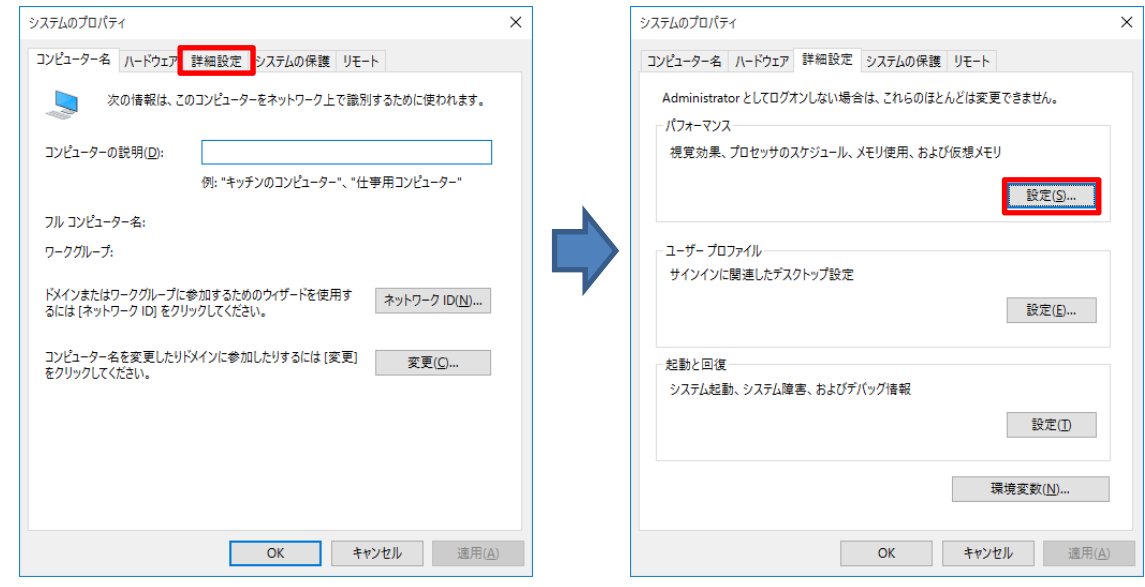

 $\times$ 

 $\overline{ }$ 

 $\checkmark$ 

④ 「視聴効果」タブの「スクリーン フォントの縁を滑らかにする」のチェックを外します。

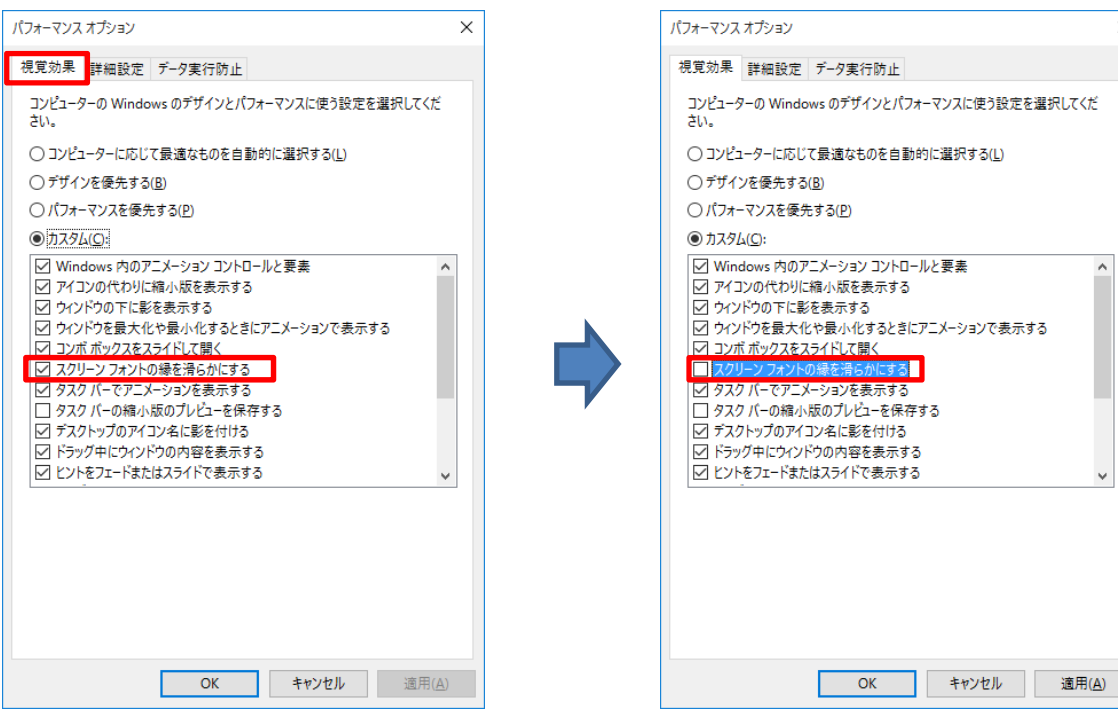

⑤ 「適用(A)」⇒「OK」の順番にクリックします。

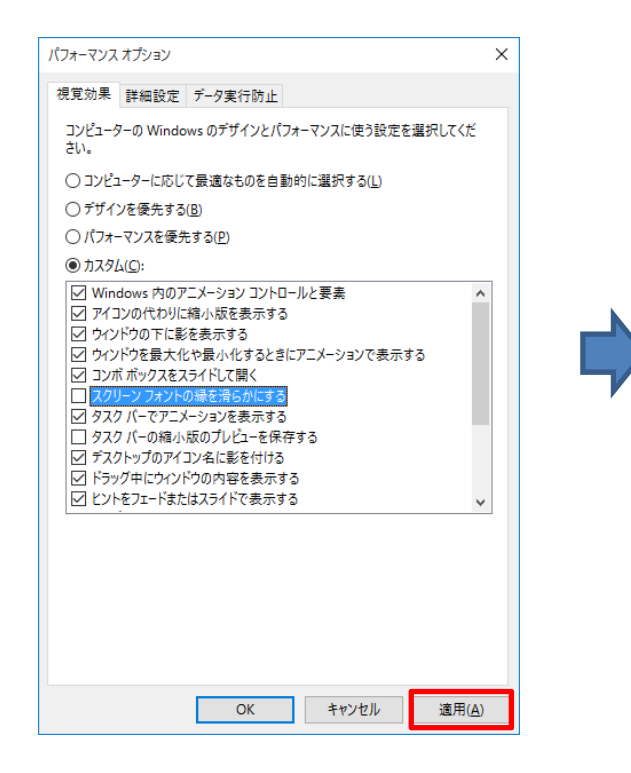

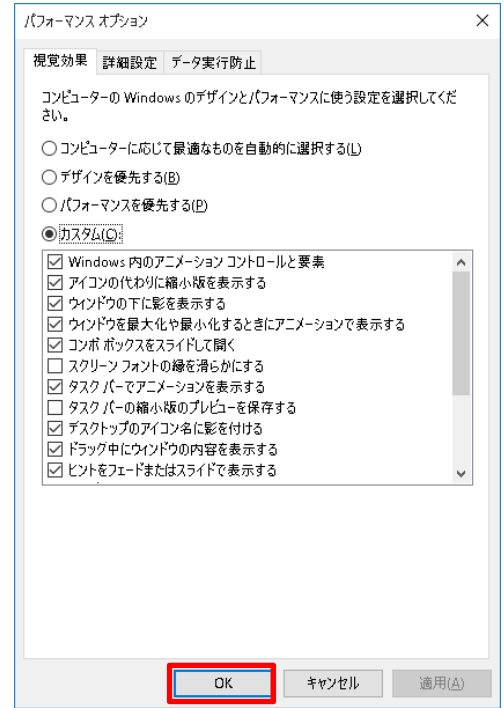

## 2-2.拡張子表示設定

注 意

領収書店名データを作成する前にデータファイルの拡張子を表示する必要があります。 下記の設定を行ってください。

① デスクトップ上のエクスプローラーマークをクリックするとエクスプローラーが開きます

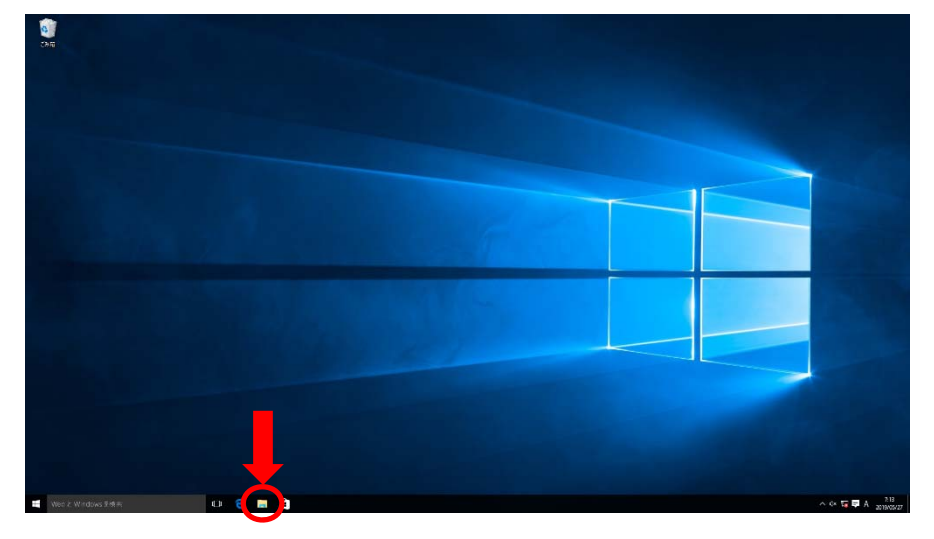

② 「表示」タブをクリックします。

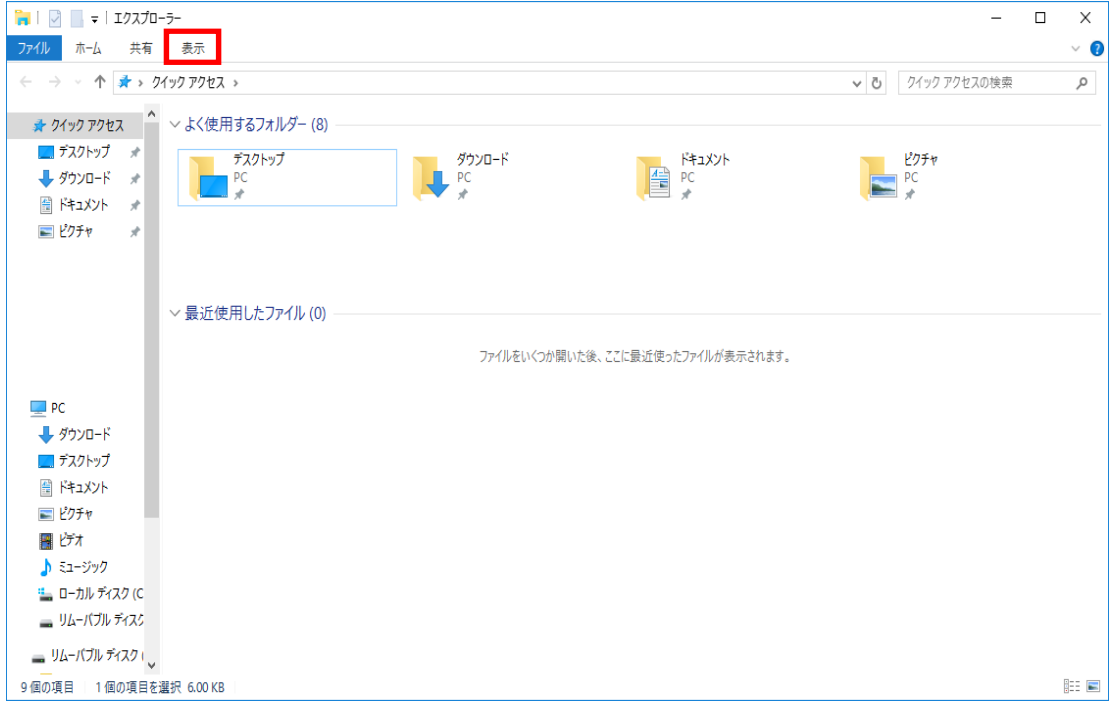

③ 「ファイル名拡張子」のチェック BOX にチェックを入れます。

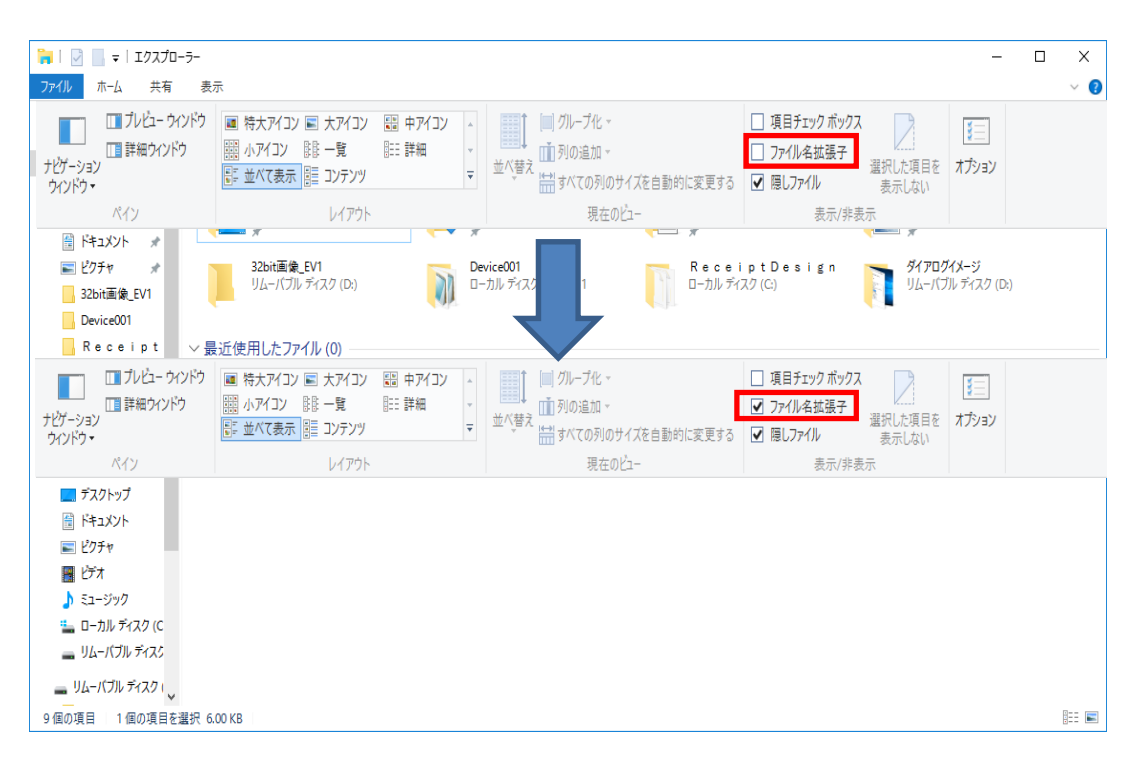

④ Windows10 PC 設定は完了です。

## 3. PC の設定(Windows7)

## 3-1.画面設定

 注 意

画面設定は必ず行ってください。本設定を行わない場合、領収書の文字がかすれることがあります。

① 「スタート」⇒「コンピューター」の順番にクリックします。

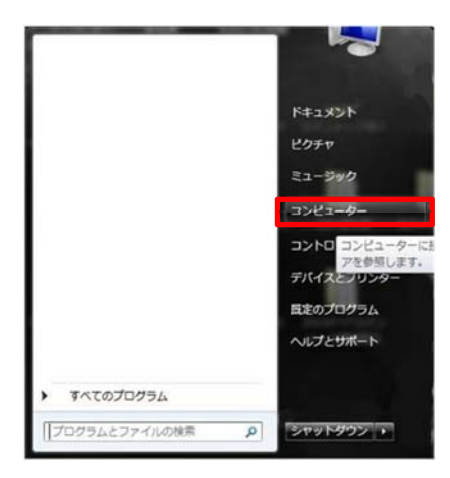

② 「システムのプロパティ」をクリックします。

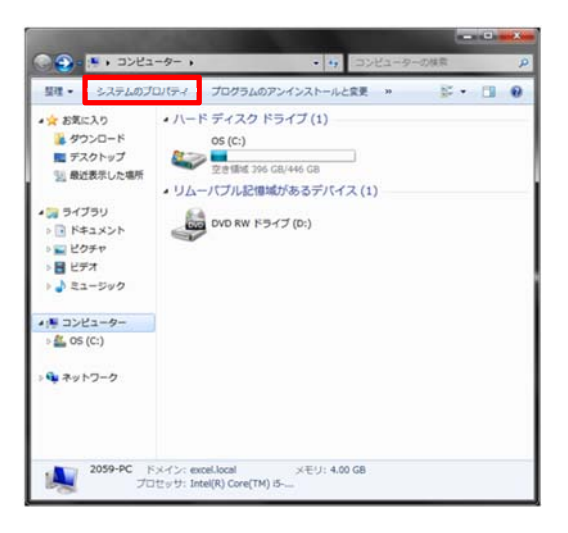

「システムの詳細設定」をクリックします。

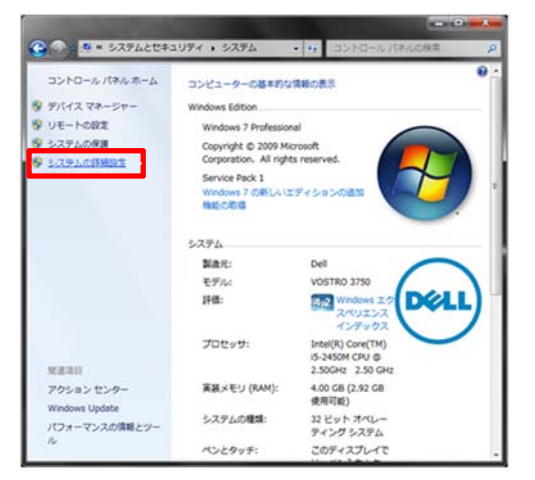

## 「詳細設定」タブにある「パフォーマンス」の「設定(S)」をクリックします。

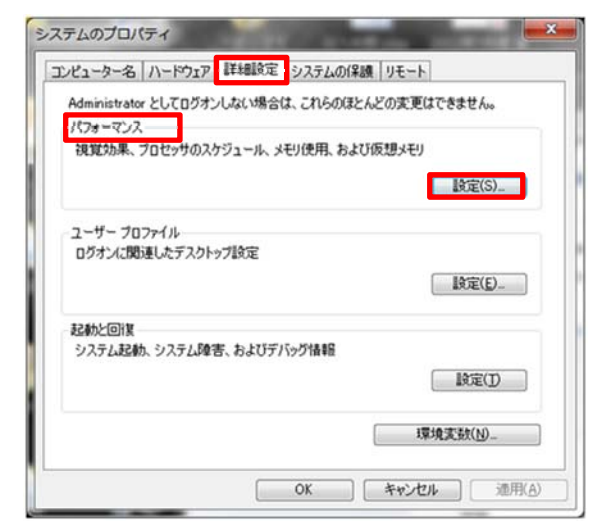

「視聴効果」タブの「スクリーン フォントの縁を滑らかにする」のチェックを外します。

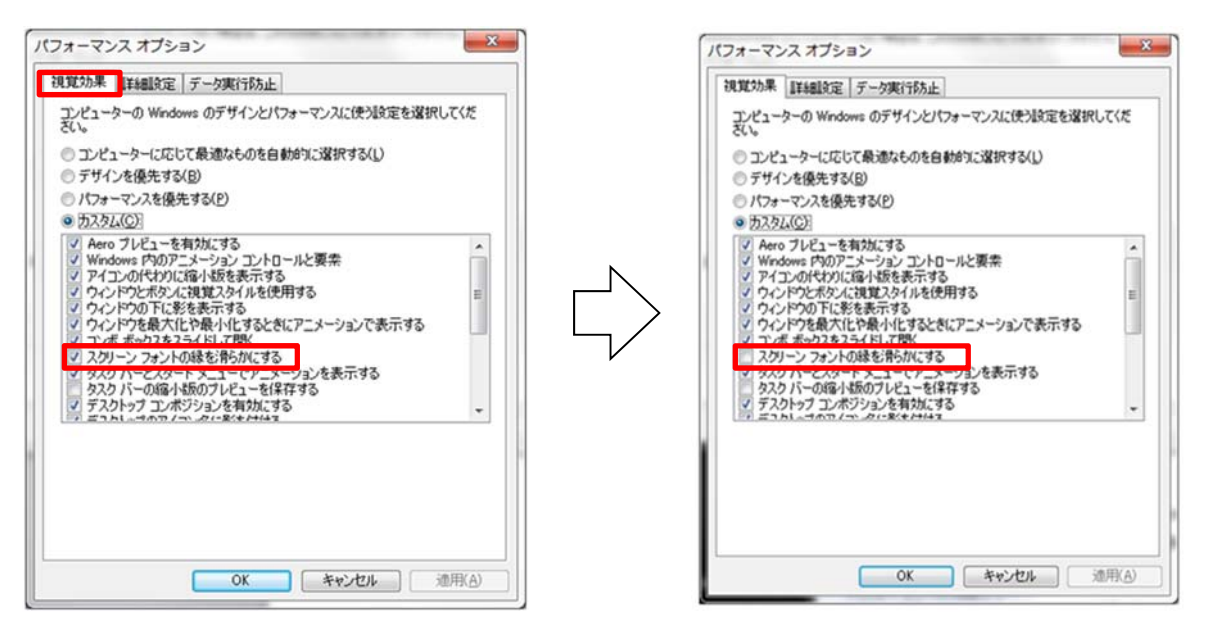

## ⑥ 「適用(A)」⇒「OK」の順番にクリックします。

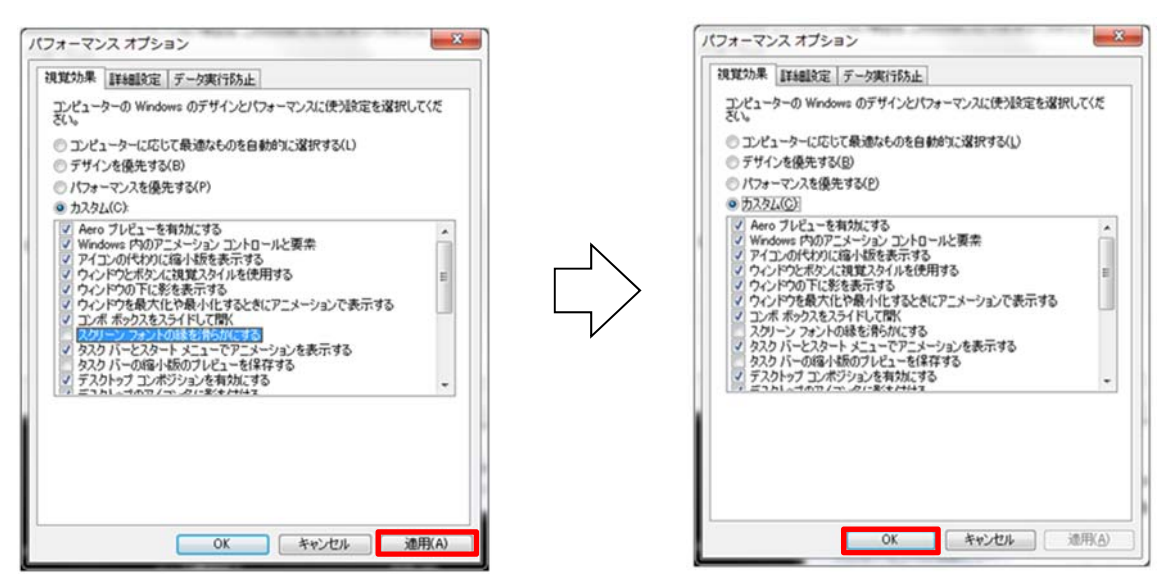

## 3-2.拡張子表示設定

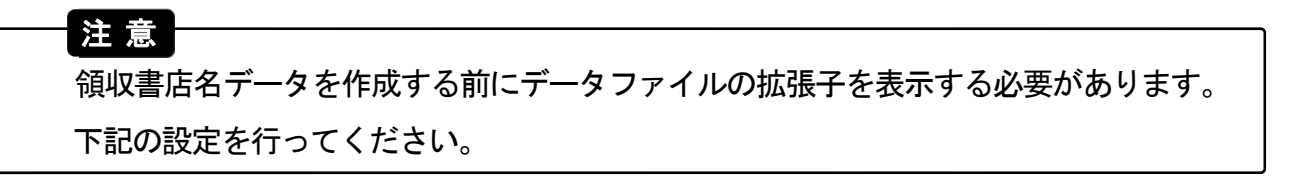

① 「スタート」⇒「コントロールパネル」⇒「デスクトップのカスタマイズ」の順番にクリック します。

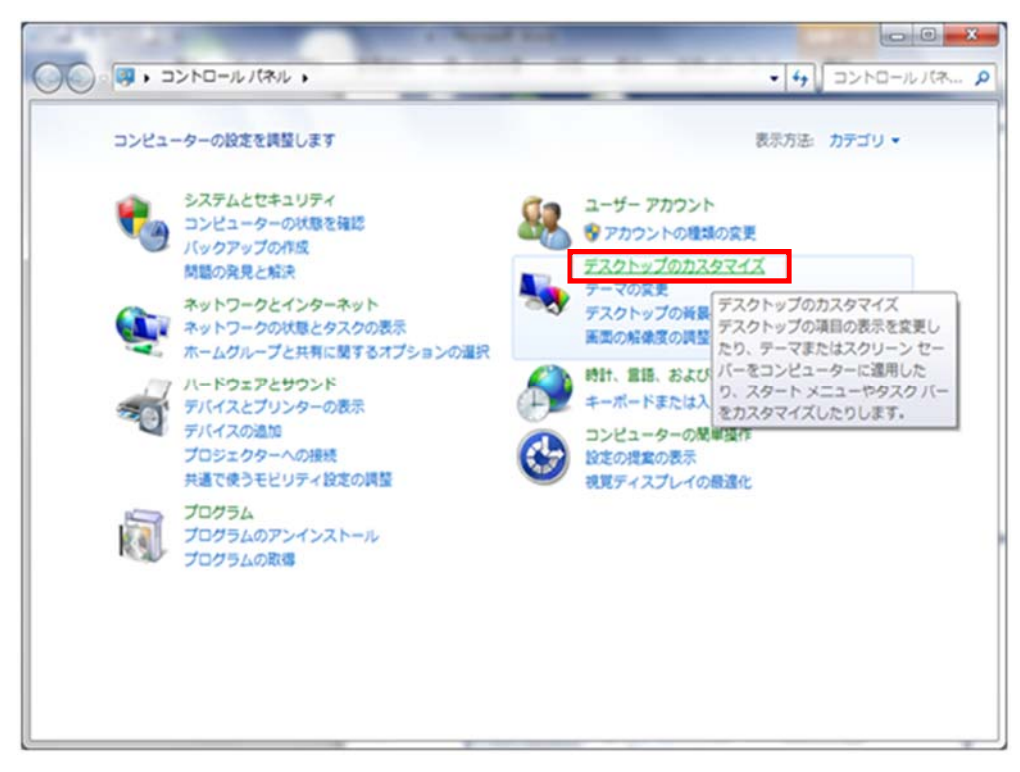

② 「フォルダーオプション」をクリックします。

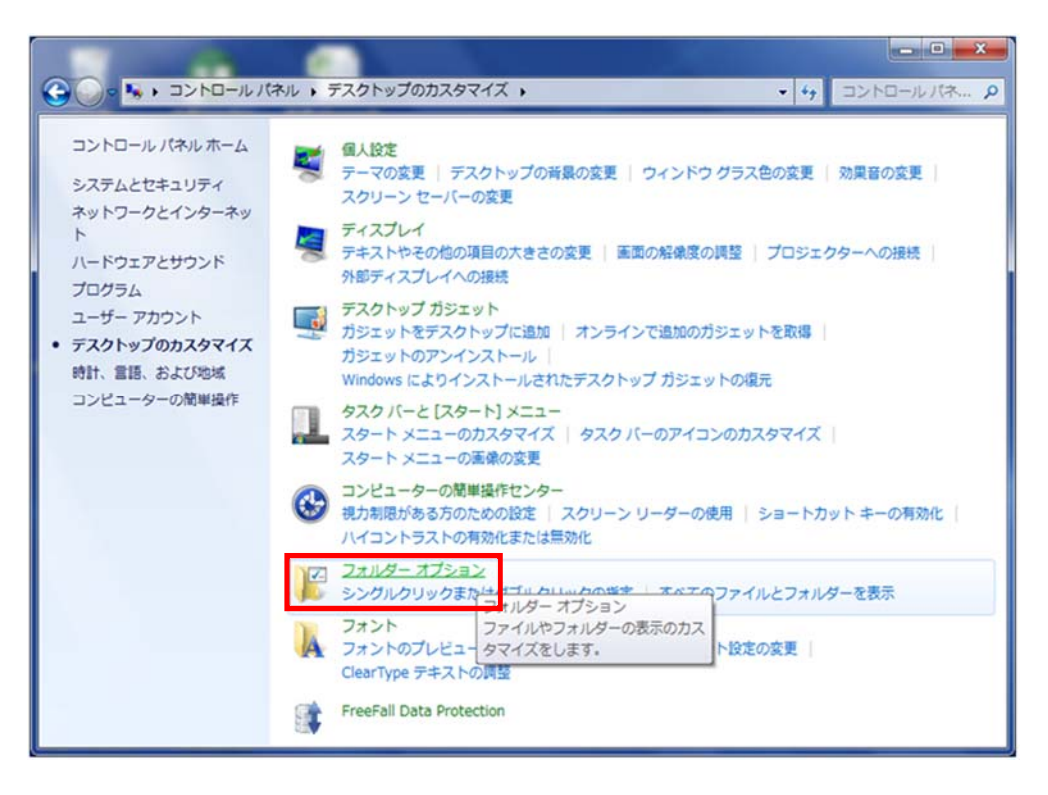

③ 「表示」タブをクリックし、「登録されている拡張子は表示しない」を選択します。

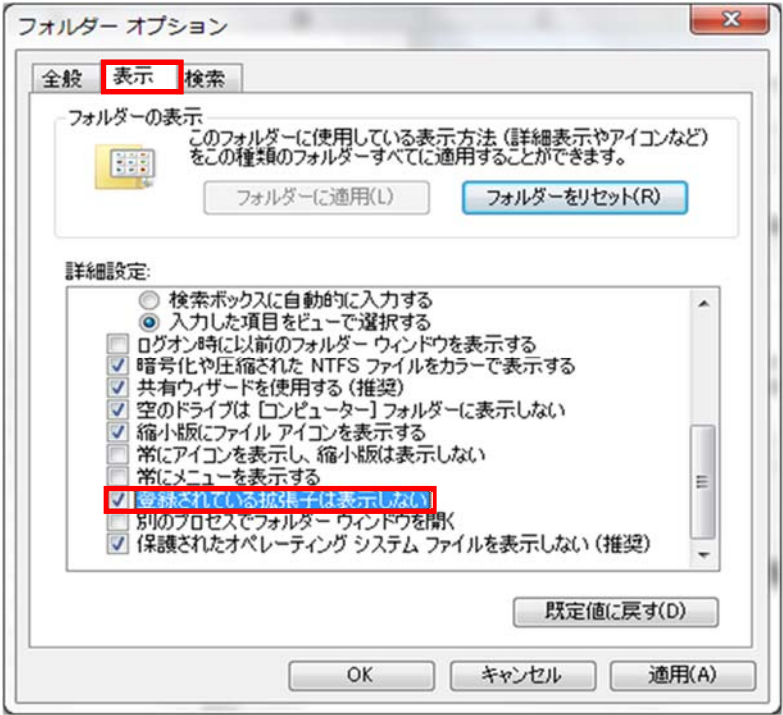

④ 「登録されている拡張子は表示しない」のチェックを外し、「適用」⇒「OK」の順番に クリックします。

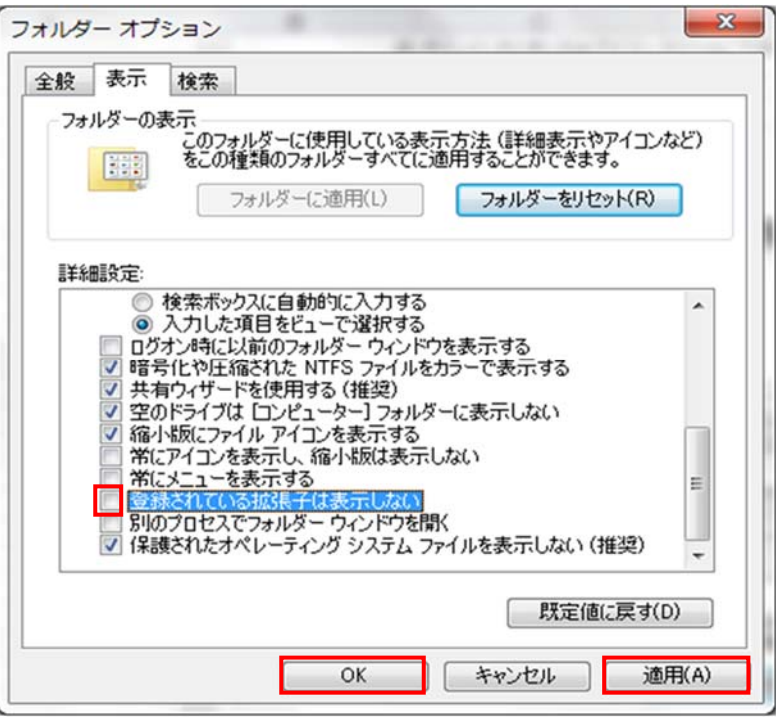

⑤ Windows7 PC 設定は完了です。

## 4. インストール(Windows10/Windows7)

## 4-1. インストール手順

## 注 意

- インストール前は、起動しているすべてのアプリケーションを閉じてください。
- ReceiptDesignのバージョン「1.0.0.3」以上をインストールしてください。
- ① ReceiptDesign.msi をダブルクリックします。

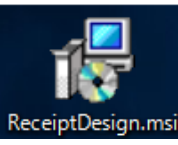

② 下記画面を表示後、「次へ」をクリックします。

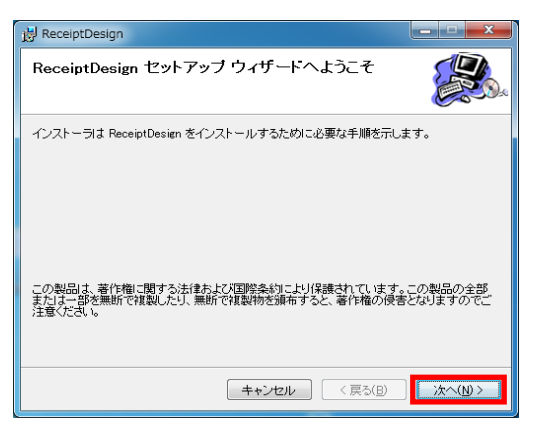

③ 下記画面を表示後、「次へ」をクリックします。

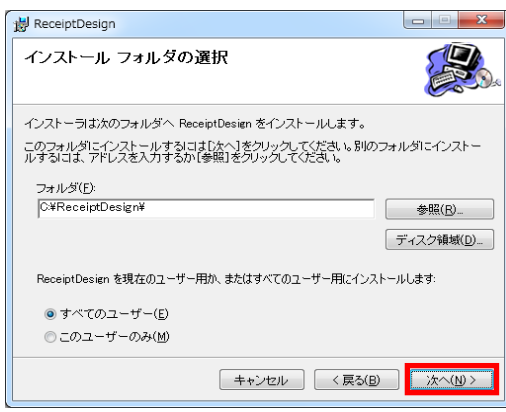

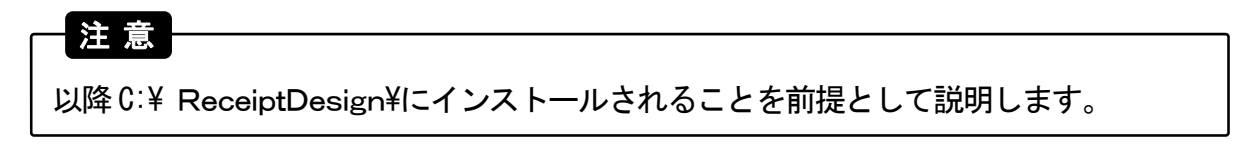

④ 下記画面を表示後、「次へ」をクリックします。

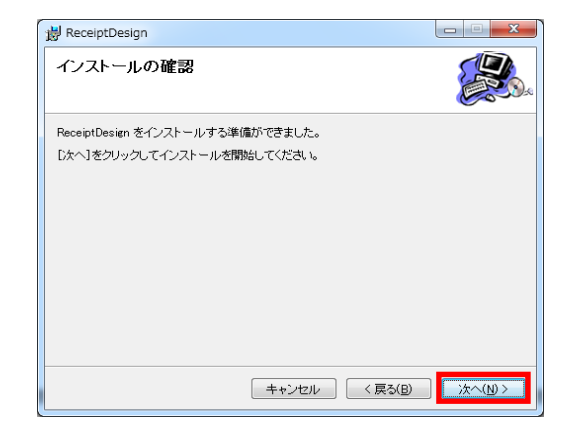

⑤ インストールが開始されます(自動)。

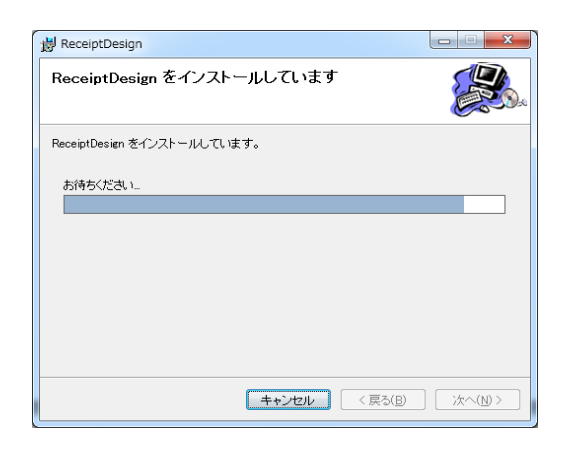

注 意

「次の不明な発行元からのプログラムにこのコンピューターへの変更を 許可しますか?」と表示されますが、「はい」をクリックします。

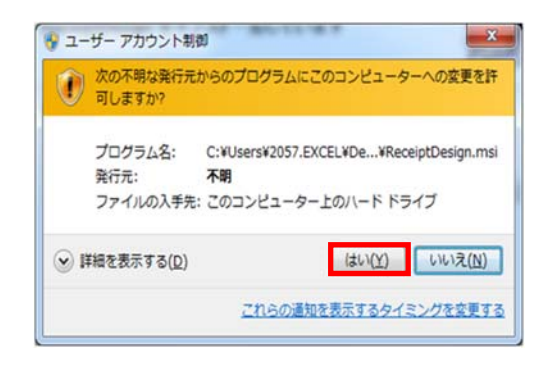

⑥ 下記画面が表示されたら「閉じる」をクリックします。

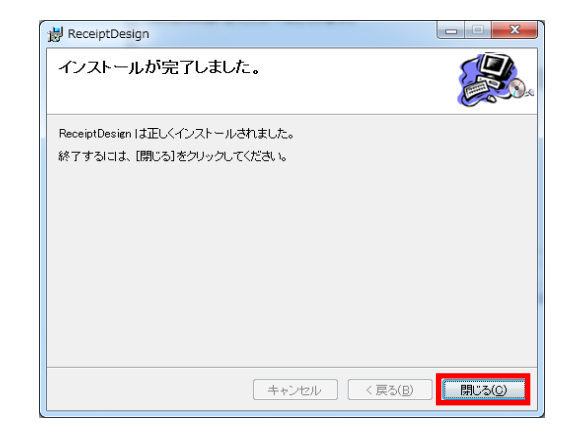

⑦ ReceiptDesign のインストールは完了です。

## 4-2. バージョン情報確認

① インストール後、C:\ReceiptDesignに ReceiptDesign.exe が生成されていることを確認します。

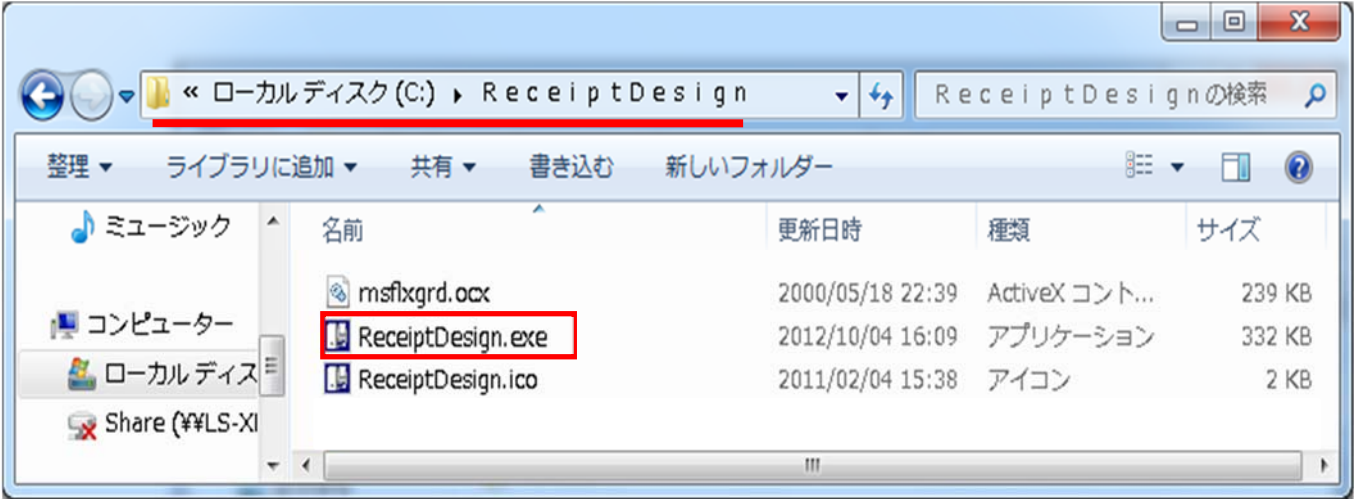

② ReceiptDesign.exe を右クリック後、「プロパティ」をクリックし「詳細」タブを選択します。 製品バージョンが「1.0.0.3」以上であることを確認します。

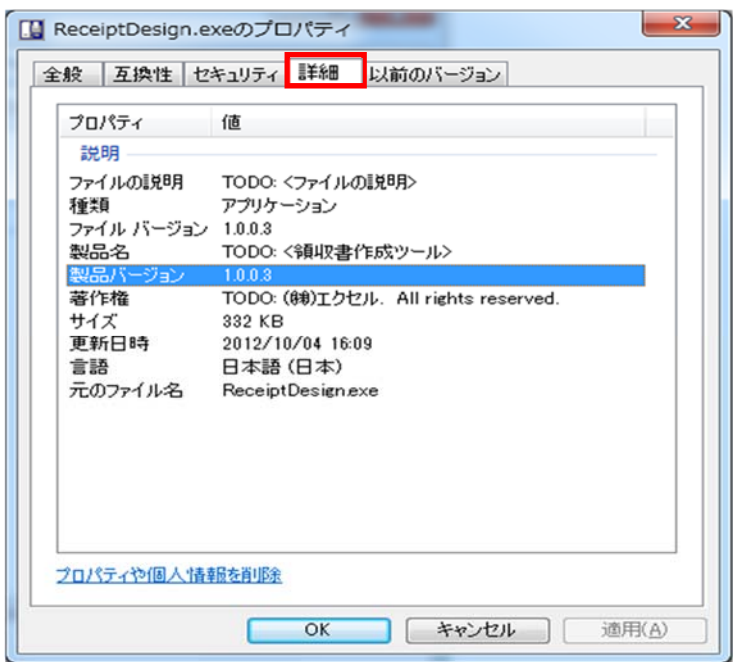

#### 4-3. 管理者設定(Windows7のみ)

① ReceiptDesign.exe を右クリック後、「プロパティ」をクリックすると下記画面が表示されます。

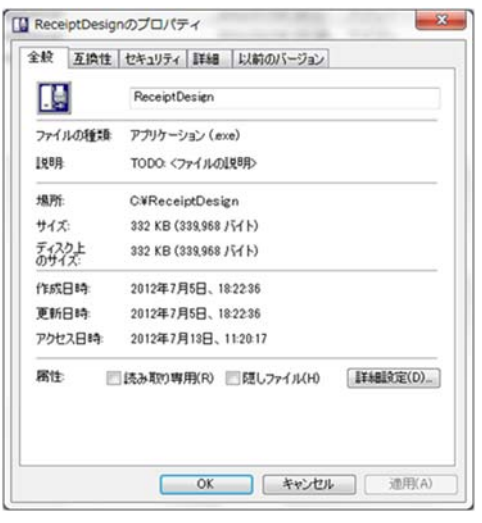

② 「互換性」タブをクリックし、「管理者としてこのプログラムを実行する」にチェックを入れます。

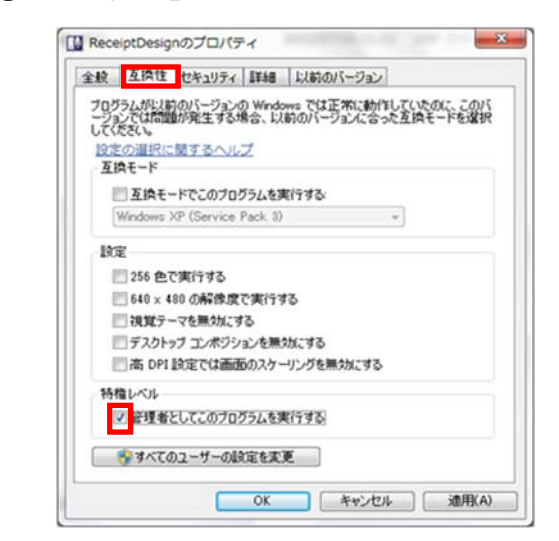

③ 「適用」⇒「OK」の順番にクリックします。

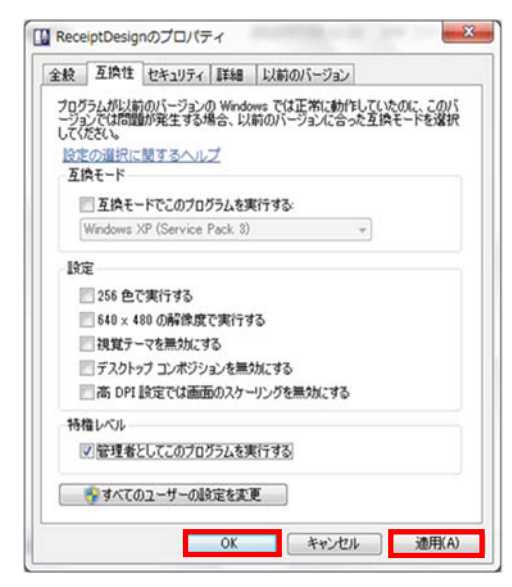

## 5. 領収書店名設定

## 注 意

 事前に『2.PCの設定(Windows10)』または『3.PCの設定(Windows7)』と 『4.インストール』を実行してください。

## 5-1. 領収書作成ツールの起動

C:\ ReceiptDesignにあるReceiptDesign.exeをダブルクリックします。

## 5-2.メニュー画面

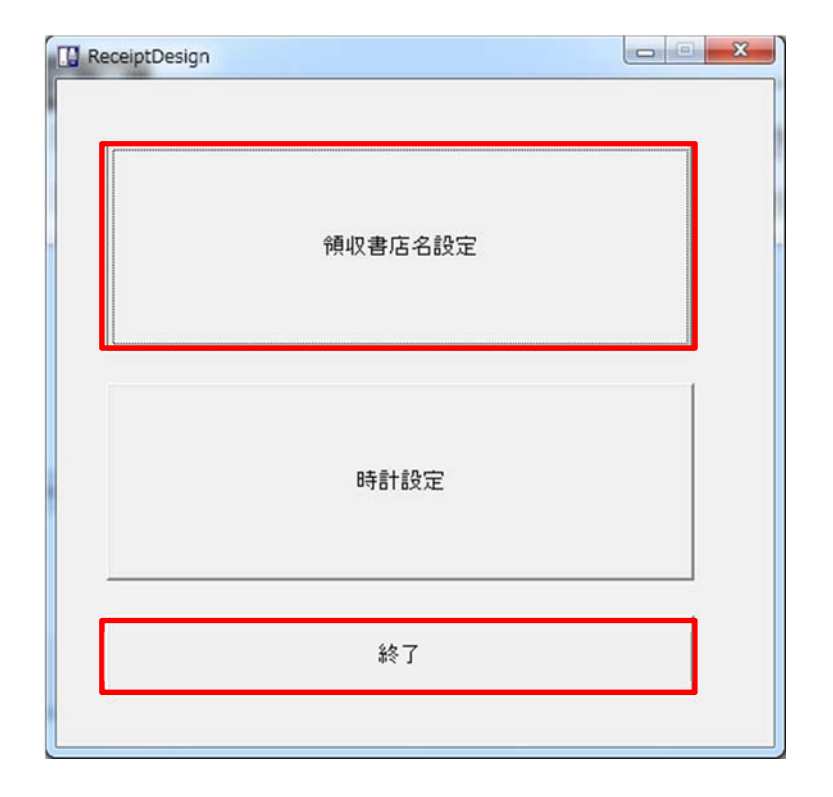

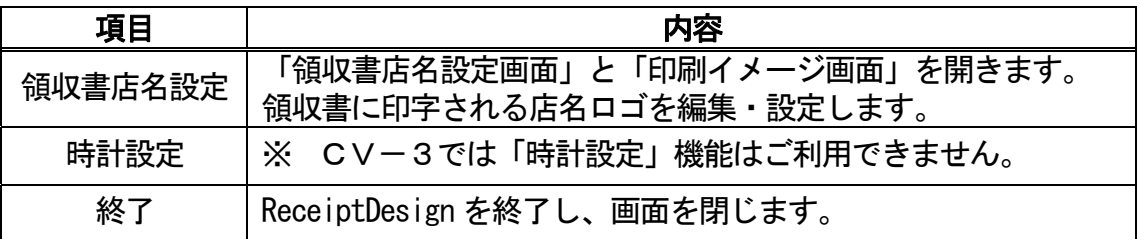

## 5-3. 領収書店名設定画面

「領収書店名設定画面」では領収書店名データを設定します。

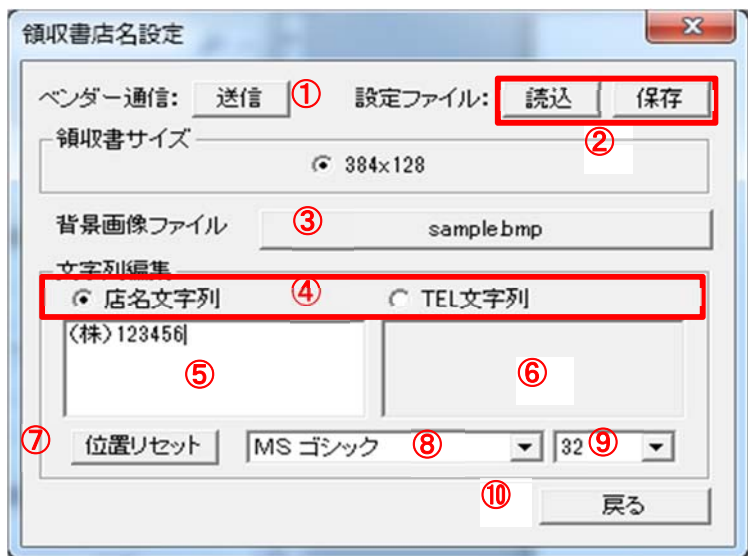

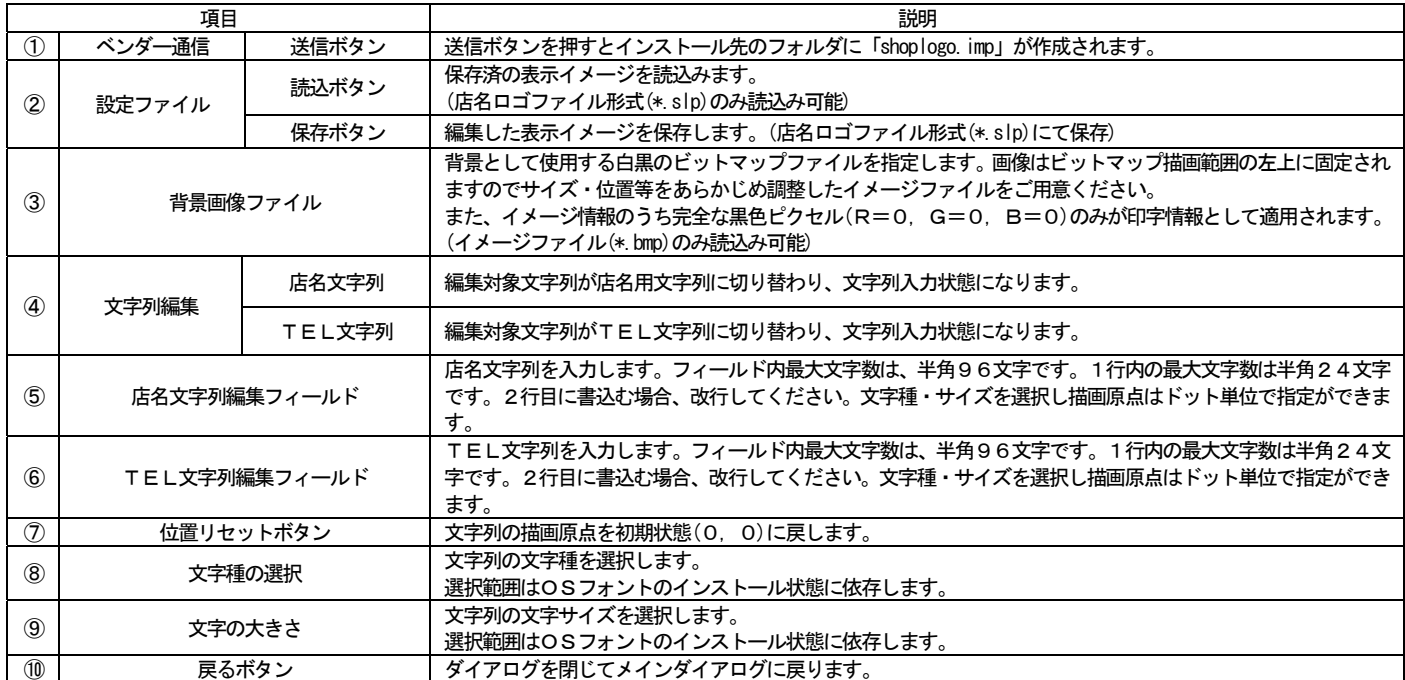

#### 5-4. 印刷イメージ画面

「印刷イメージ画面」は「領収書店名設定画面」にて編集中の印刷イメージの確認と表示文字列の 位置決めを行ないます。

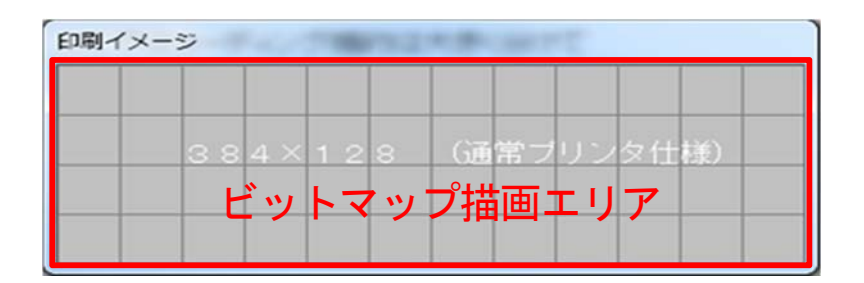

- ビットマップ描画エリア 店名文字列とTEL文字列の描画有効範囲です。
- 表示文字列の位置決め 選択中の文字列をドラッグし、ビットマップ描画エリア内の任意の位置に移動します。

#### 注意

店名文字列とTEL文字列が重ならないよう配置してください。 文字列はビットマップ描画エリア外に配置しないでください。

### 5-5. 領収書店名データ作成手順

作成例:固定背景付の領収書店名データ 背景画像ファイル ⇒ sample.bmp 店名文字列 ⇒ ㈱123456 (MSゴシック サイズ32) TEL文字列 ⇒ TEL 12-345-6789 (MSゴシック サイズ32)

1.背景画像ファイル「sample.bmp」を作成します。 任意のグラフィックツール(ペイント等)で背景画像(384x128 ピクセルサイズ)を 作成します。

sample.bmp

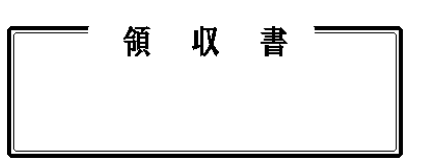

2.「メニュー画面」の「領収書店名設定」をクリックします。

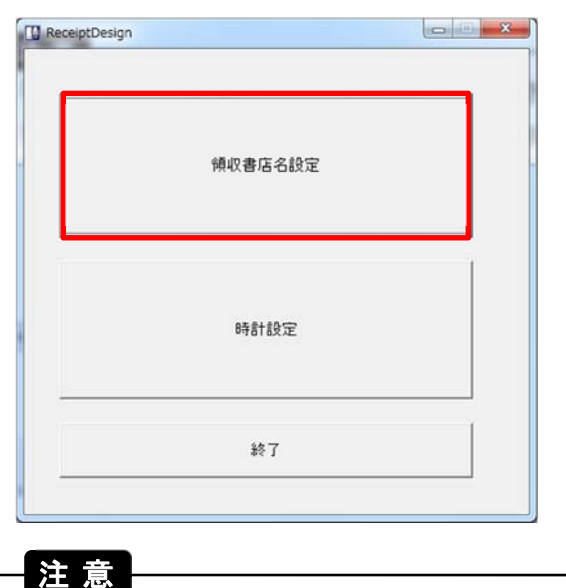

 「領収書店名設定」クリック時に「警告画面」が表示されますが、 「OK」をクリックしてください(表示されるまで数秒かかります)。

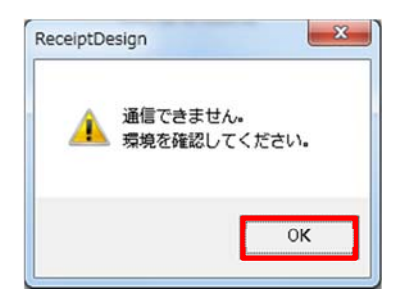

- 3. 背景画像ファイルボタン(3)をクリックし、背景画像ファイル(sample.bmp)を読込みます。
- 4.文字列編集(④)で店名文字列を選択し、店名文字列編集フィールド(⑤)に「㈱123456」を 入力します。
- 5.文字種の選択(⑧)で「MSゴシック」を選択し、文字の大きさ(⑨)で「32」を選択します。 また、「印刷イメージ画面」上でドラッグ操作を行い、店名文字列の配置を調整します。

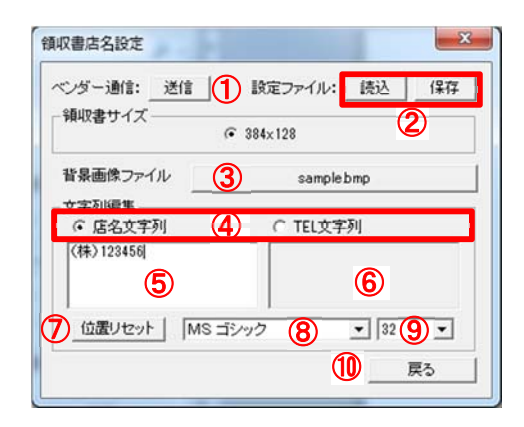

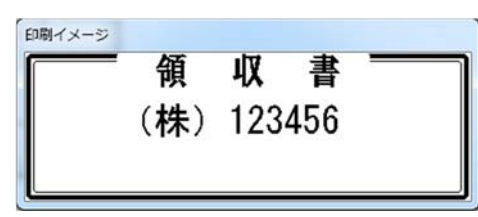

- 6.文字列編集(④)で TEL文字列を選択します。
- 7.TEL文字列編集フィールド(⑥)に「TEL 12-345-6789」を入力し、「印刷イメージ画面」上 で配置を調節します。
- 8.文字種の選択(⑧)で「MSゴシック」を選択し、文字の大きさ(⑨)で「32」を選択します。 また、「印刷イメージ画面」上でドラッグ操作を行い、TEL文字列の配置を調整します。

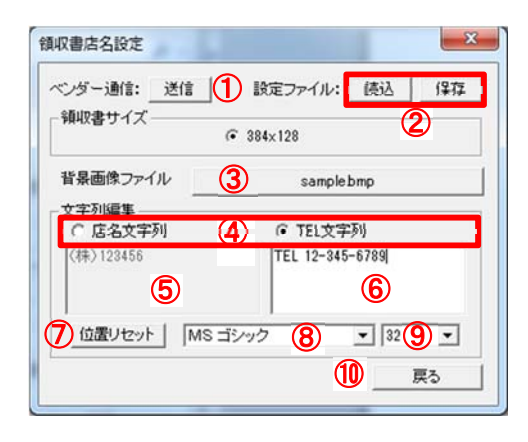

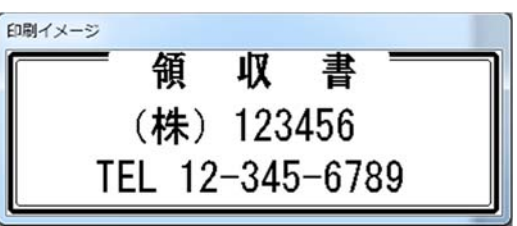

- 9.保存の必要がある場合は、設定ファイル:保存(②)をクリックし、編集した表示イメージ 「shoplogo.slp」を任意のフォルダに保存します。また、保存した「shoplogo.slp」は、 読込ボタン(②)をクリックすると再度読込むことができます。
- 10.送信ボタン(①)をクリックし、「shoplogo.imp」を自動で作成します。

 送信ボタン(①)をクリック時に下記「エラー画面」が表示されますが、 「OK」をクリックしてください。 注 意

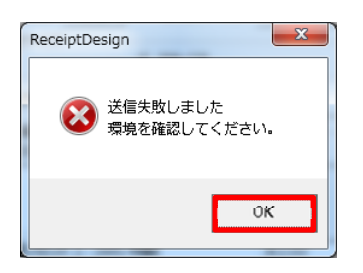

11.インストール先のフォルダに「shoplogo.imp」が作成されていることを確認します。

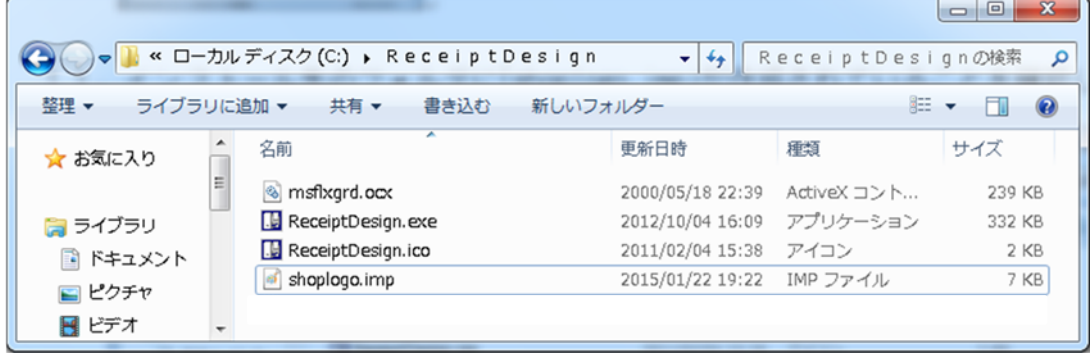

## 6. 領収書テスト印刷

#### 6-1. 領収書店名データ インポート

- ① 作成した「shoplogo.imp」をメモリカードのルートディレクトリに保存してください。
- ② コインベンダーにメモリカードを挿入し、【戻し】+【+】スイッチを押しながら電源を入れる と、領収書店名データのインポートモードが起動します。
- ③ [SHoP ](領収書店名)→[Sd.Inn](メモリカード読込み)→[ y.or.N](実行/キャンセル確認)→ [SHoP ](領収書店名)→…を繰り返し表示します。
- ④ 【+】スイッチを押すと領収書店名データのインポートを行います。 また、【-】スイッチを押すと読込みをキャンセルし、通常販売モードになります。
- ⑤ 読込み中は[Sd.Crd]と表示し、完了すると通常販売モードになります。 ※ 詳細はコインベンダーの取扱説明書『メモリカード機能』を参照してください。
- ⑥ メモリカードを抜き取ります。

#### 6-2. 領収書の発行

#### 注 意

- 領収書プリンタを必ず接続してください。
- ディップスイッチ【6】を【ON】側にし、コインベンダーを再起動してください。
- ① 【ただいまの金額】に何も表示していない状態で行います。
- ② 【+】スイッチを押しながら【設定1/販売/設定2】スイッチを【販売】から【設定1】側に 切り換えます。
- ③ 【ただいまの金額】に[Pr.OUt]と表示します。
- ④ 【送り】または【戻し】スイッチを押して[Pr.rEC]と表示します。 ※ 【送り】または【戻し】スイッチを押す度に、[Pr.rEC]と[Pr.ttl]が切り替わります。
- ⑤ 【領収書発行】ボタンが緑色に点灯していることを確認し【領収書発行】ボタンを押すと領収書を 発行します。
- ⑥ 設定した店名データが反映されていることを確認します。
- ⑦ 【設定1/販売/設定2】スイッチを【販売】側に切り換えると、通常販売モードに戻ります。 ※ 詳細はコインベンダーの取扱説明書『領収書の印刷(オプション「領収書キット」装着時)』を 参照してください。

#### 注 意

 発行した領収書の領収書店名部分がかすれている場合は、『2.PCの設定(Windows10)』 または 『3.PCの設定(Windows7)』を行って、再び領収書店名データを作成し、 インポートしなおしてください。

## 7. 免責事項

著作権は株式会社エクセルが保有し、再頒布は原則自由ですが、使用による 損害については免責事項とします。

また、保守責任は負いませんが、ご連絡頂いたご意見、ご要望、不具合に ついては、改善の努力を致します。

以上をご理解いただいた上で、ご利用いただきますようよろしくお願いいたします。